## **Wireless Distribution System (WDS) Settings on the RV110W**

## **Objective**

Wireless Distribution System (WDS) is a system that wirelessly connects multiple access points to help expand the area of a network. To establish such a system, all WDS devices need to be set to the same WDS settings. This article explains how to configure WDS settings on the RV110W.

## **Applicable Devices**

● RV110W

## **Steps of Procedure**

Step 1. Use the web configuration utility to choose **Wireless > WDS**. The WDS page opens.

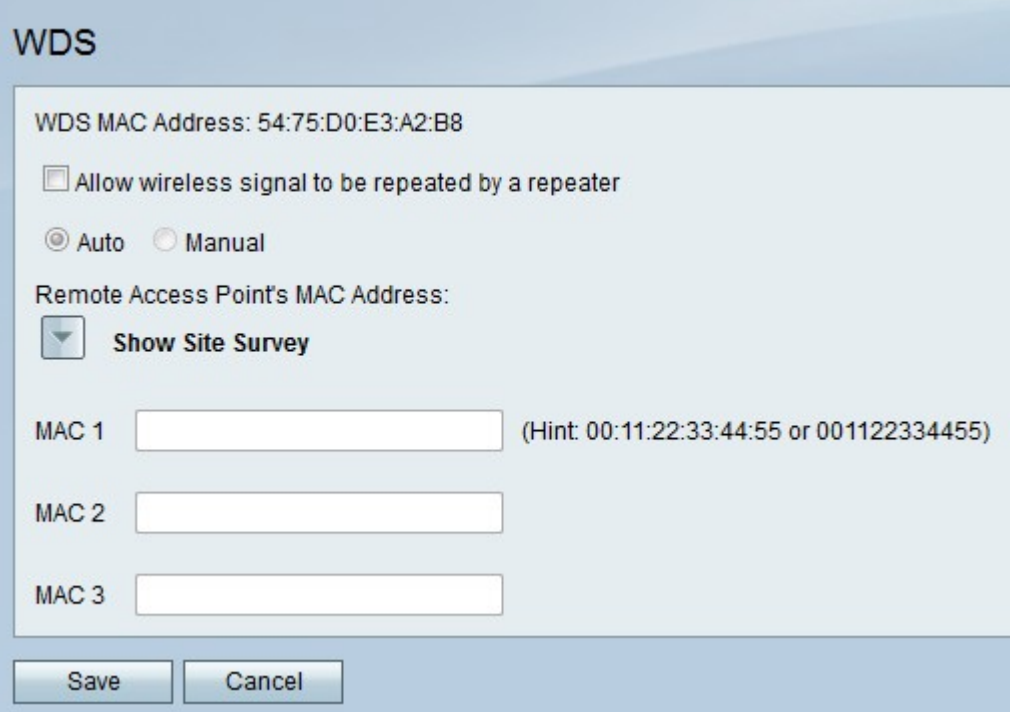

Step 2. Check the **Allow wireless signal to be repeated by a repeater** checkbox to enable WDS.

Step 3. Click the **Auto** radio button to have the RV110W automatically detect remote access points, or click the **Manual** radio button to enter the MAC address of the device that repeats the signal.

**Note:** If you choose Auto, skip to step 9.

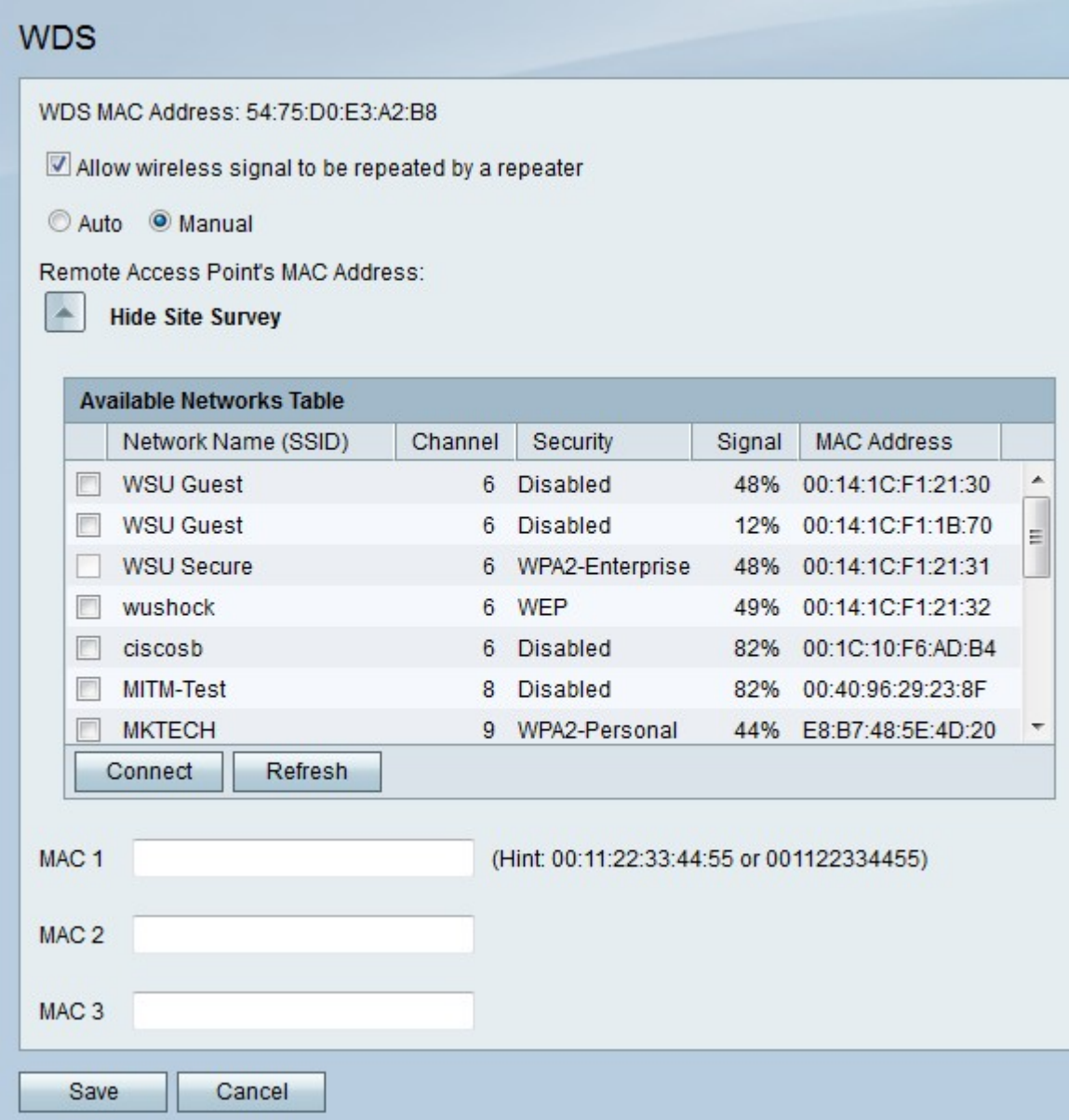

Step 4. (Optional) Click **Show Site Survey** to view all networks available.

Step 5. (Optional) Click **Refresh** to update table.

Step 6. (Optional) Check the checkboxes of up to three networks that you want to repeat.

Step 7. (Optional) Click **Connect** to add the MAC addresses of the three networks to the MAC address fields.

Step 8. In any empty MAC address field, enter the MAC address of a network to which you want to connect.

Step 9. Click **Save** to save changes or **Cancel** to discard them.